# **Altivar Process DeviceNet Setup**

This document is a step by step guide to configure RSNetworx (for DeviceNet) and RS5000 Rockwell PLC programming software for DeviceNet communication with the Altivar Process drive.

While the Altivar Process supports Instances 20/70, 21/71 and 100/101, this document is based solely on instance 100/101.

## **Supporting Documents**

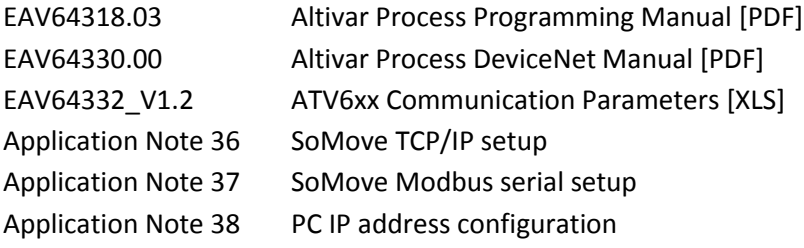

## **Supporting Software**

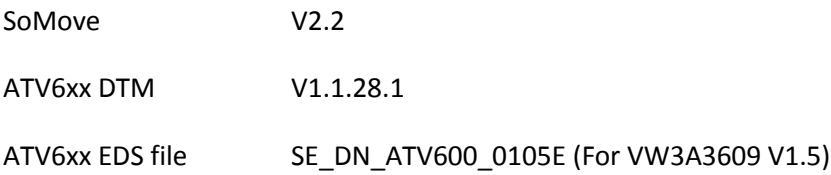

Version 1.0

Author Shane Mear

Date 15.07.2015

## **RSNetWorx Configuration**

### **Registering the EDS file**

From RSNetworx for DeviceNet select *Tools* From the top menu then select *EDS Wizard*

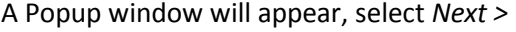

From the available options select *Register an EDS file(s)* then select *Next >*

Select *Register a single file* then *Browse…* for the correct EDS file.

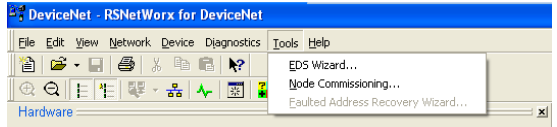

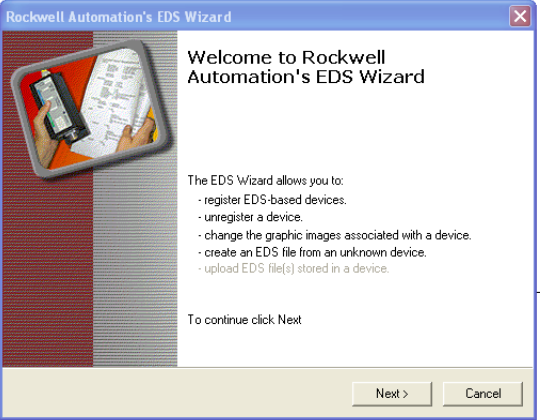

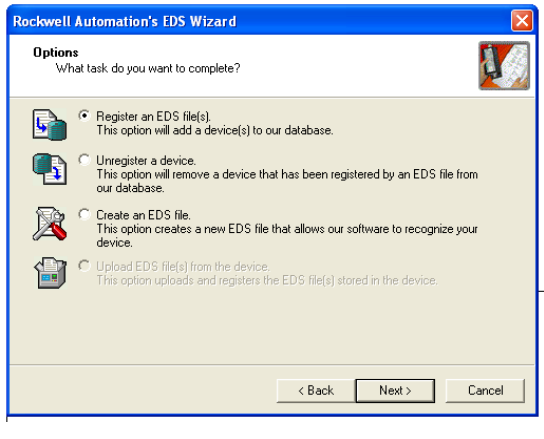

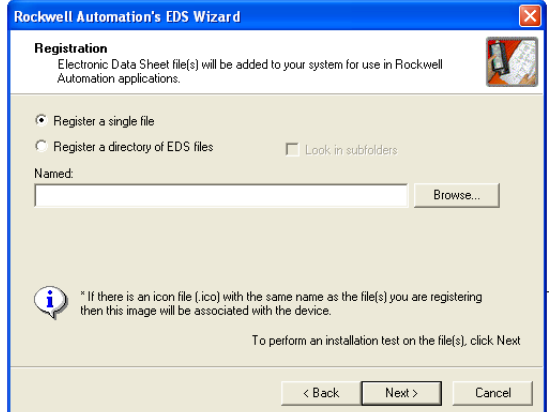

Once the correct .eds file has been located, hightlight and select *Open*

Select *Next >*

Select *Next >*

Select *Change icon…*

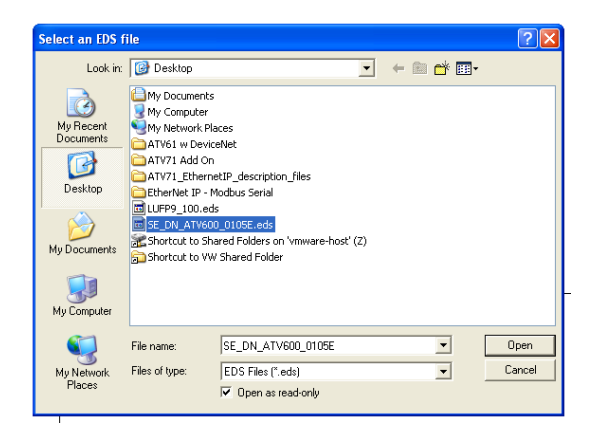

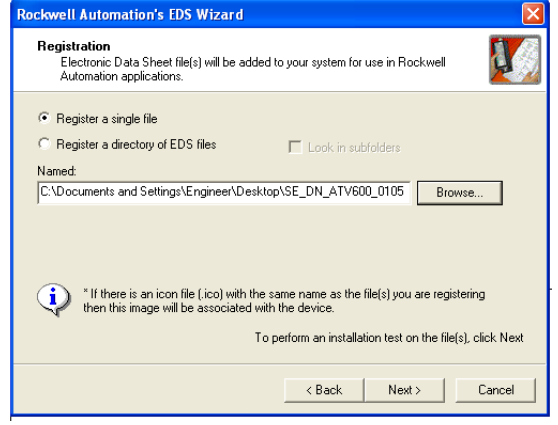

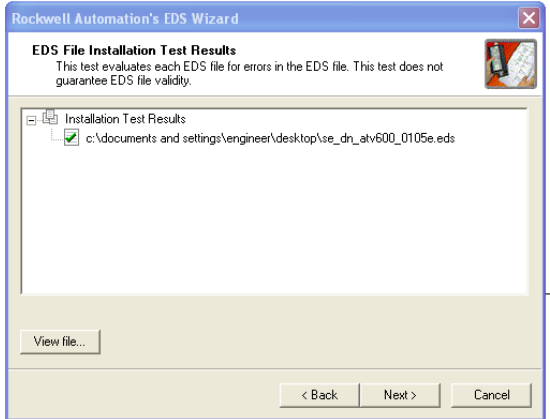

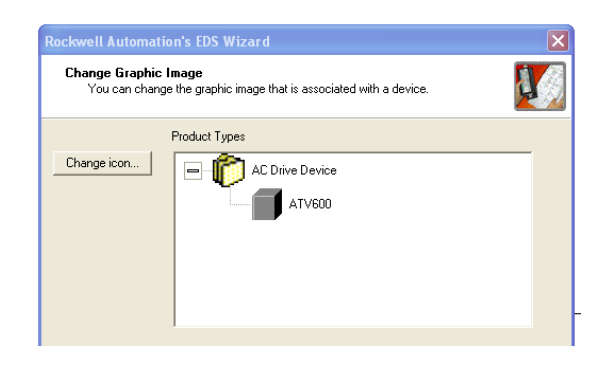

*Browse...* for the correct image

(Should be part of the same package with the EDS file)

Icon should change to image of ATV Process

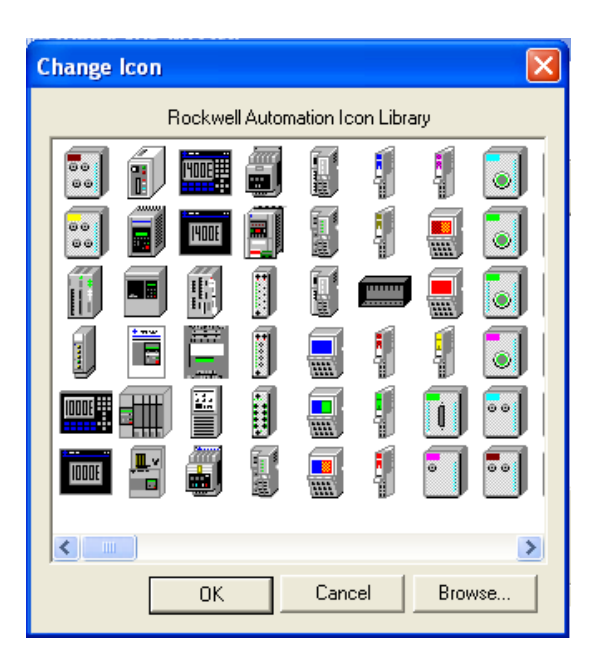

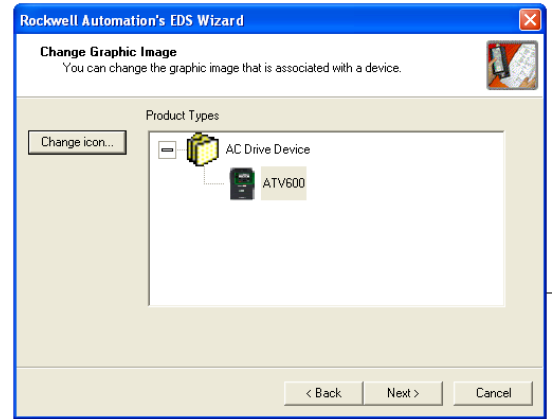

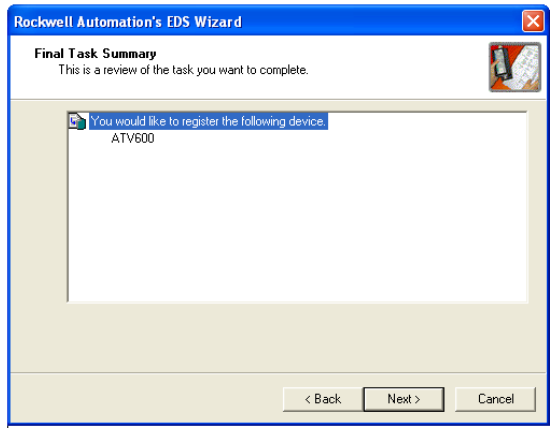

Select *Next >*

select *Next >*

### **Adding ATV600 to the Network**

Expand the *Schneider Automation* folder in the *Hardware tree* to locate the newly added ATV600 device.

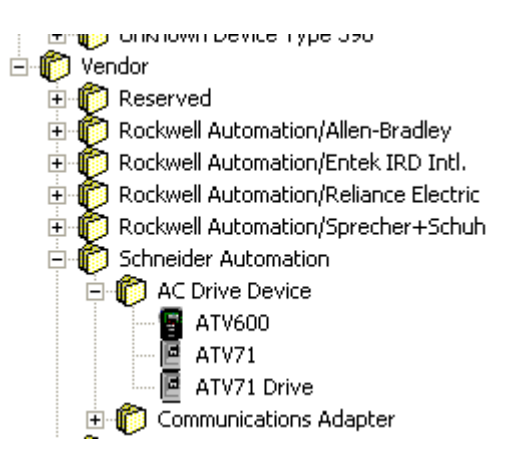

Scanner Module-1 맠 ė  $01$ n'n

ATV600

1769-SDN

Double click on the device that has been added to the network, then correct the *address* as required.

Double click on the ATV600 from the *Hardware tree* to

add a device to the network

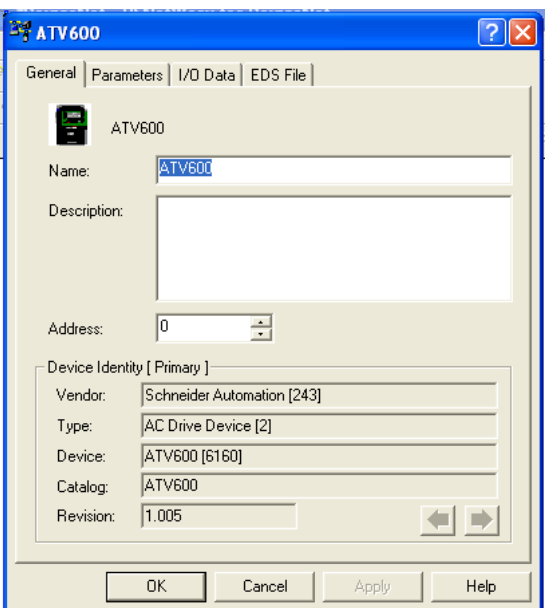

## **Configure the Scanner**

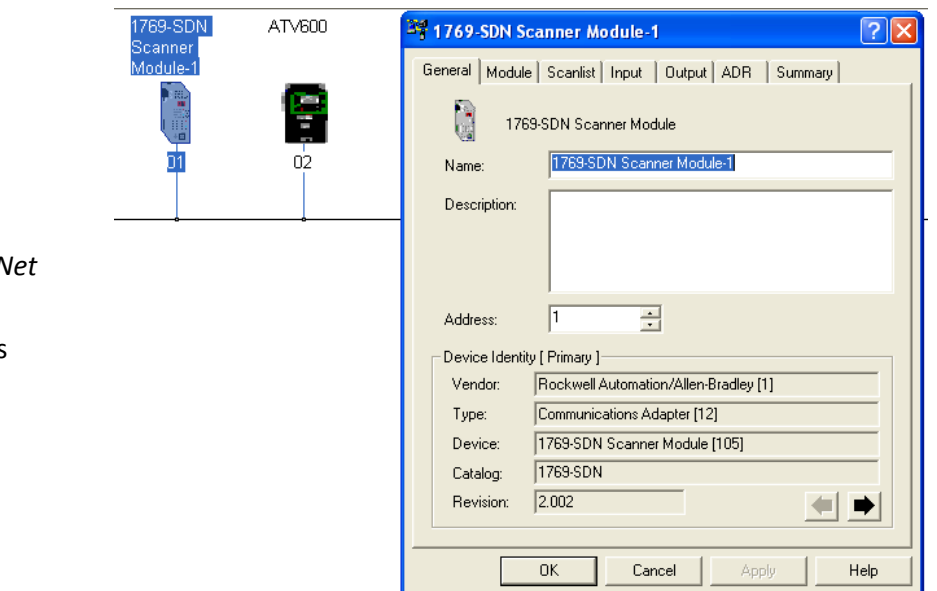

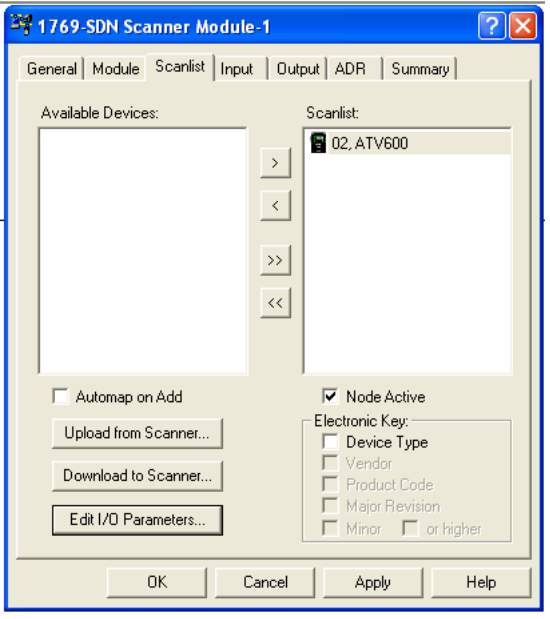

Double click on the *Devicel module* to add the ATV600 scanner inputs and outputs

From the *Scanlist tab* add the ATV600 to the s*canlist*

Select *edit I/O Pararmeters…* and adjust the *Polled Input Size* and *Output Size* to *8 Bytes.* Select *OK*

#### Note:

8 Bytes is only for Assembly 100/101 which can utilise 4 words both in and out

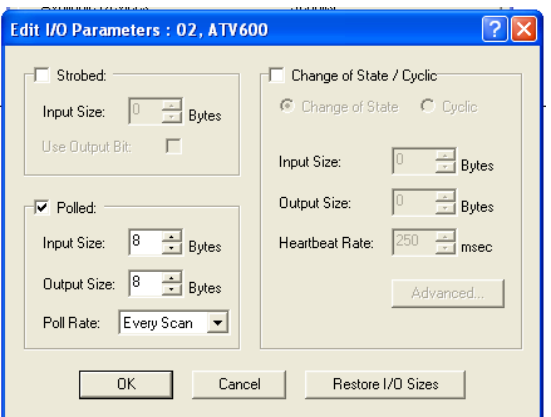

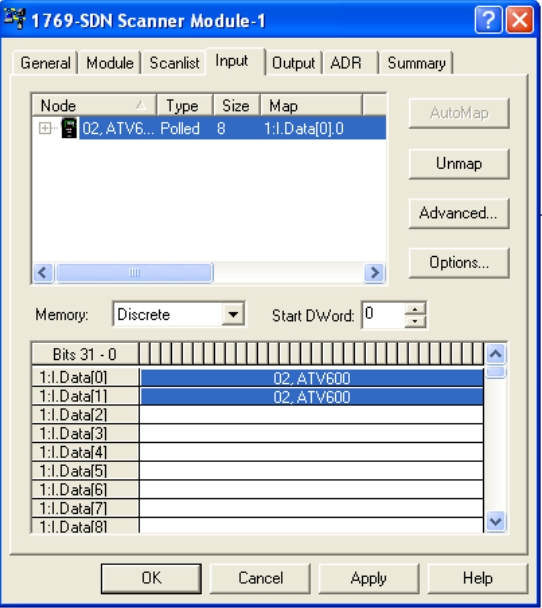

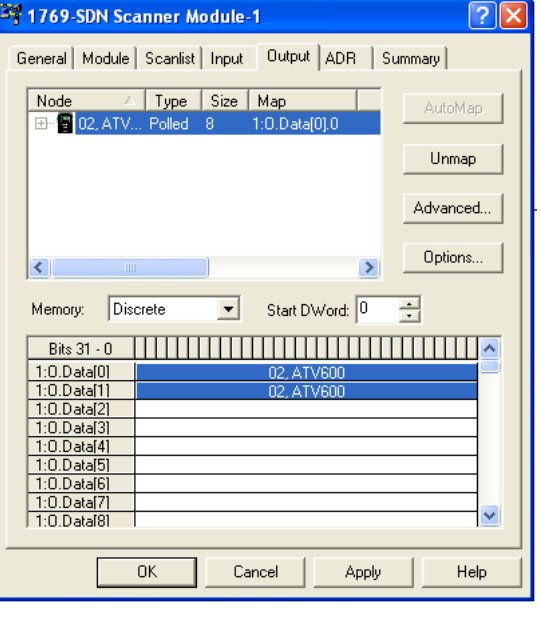

Select the *Input* tab and map the ATV600 input data to the DeviceNet input table.

#### Note:

Altivar Process data lengths are 16 bit long, the DeviceNet module data lengths are double integer or 32 bit long, therefore each DeviceNet register holds two Altivar Process data words.

Example 1:I.Data[0] bits 0 to 15 is the first word of the DeviceNet scanner table in the ATV600

1:I.Data[0] bits 16 to 31 is the second word of the

DeviceNet scanner table in the ATV600.

Manipulating this data within the PLC is explained further

Select the *Output* tab and map the ATV600 output data to the DeviceNet input table.

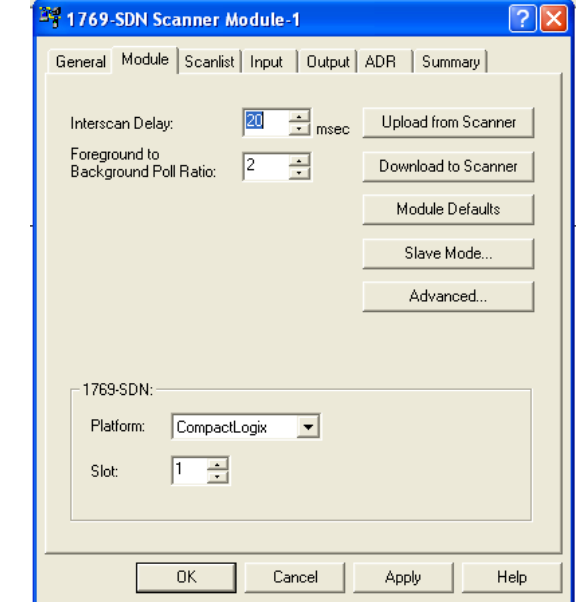

Select the *Module* tab and select *Download to Scanner*

Select *OK*

Save the DeviceNet configuration as this will be utilised within the PLC programming.

## **RSLogix 5000 Configuration**

### **Basics**

Add the DeviceNet scanner to the PLC configuration

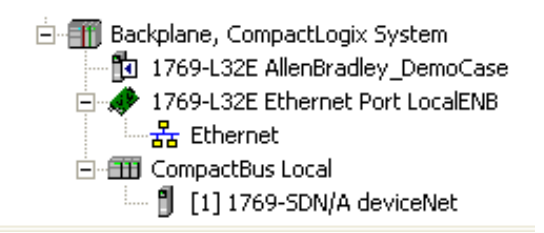

Double click on the newly created DeviceNet module from the project tree, and enter the correct Input and Output sizes. Remembering that this is double integer (32 bit), Schneider VSD's use single integers (16 bit), therefore 2 32 bit words on the scanner input is the same as 4 16 bit words from the VSD (this is the size of the DeviceNet scanner table within the VSD)

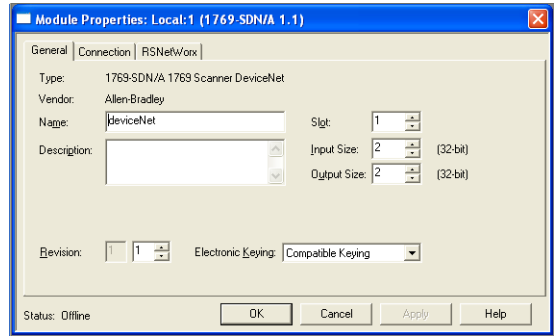

Select the RSNetWorx tab and Browse for the RSNetWorx configuration saved in the previous section.

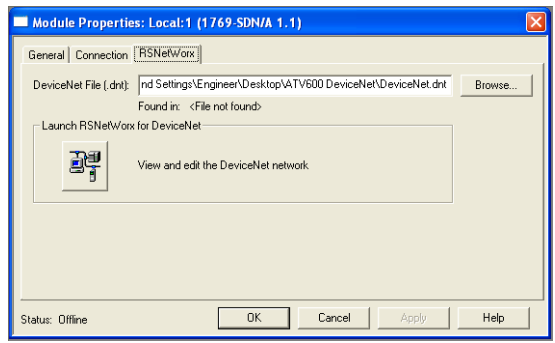

Once the Scanner has been successfully added, the scanner table is populated inside the Controller Tags. Double click on Controller Tags in the project tree.

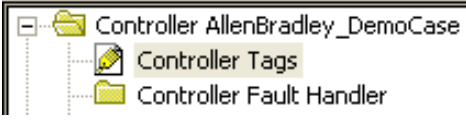

Local:1:O.Data[0] represents output words 1 and 2 Local:1:O.Data[1] represents output words 3 and 4

Local:1:I.Data[0] represents input words 1 and 2 Local:1:I.Data[1] represents input words 3 and 4

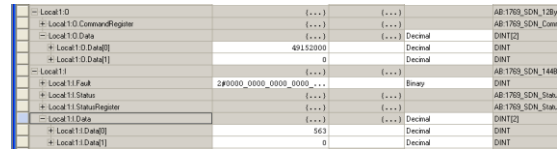

To extrapolate the individual 16 bit words from the 32 bits of the Scanner, utilise the Bit Filed Distribute function

In this example, two internal memory words (16 bits long) have been created (iw\_VSD1\_eta and iw\_VSD1\_actrpm).

We say that we want to take the first 16 bits from Local:1:O.Data[0] and write to iw\_VSD1\_eta and take the 16 bits starting from bit 16 of Local:1:O.Data[0] and write to iw\_VSD1\_actrpm.

The same principle can be applied to the output scanner however the source shall be the 16 bit internal words and the destination is the scanner table.

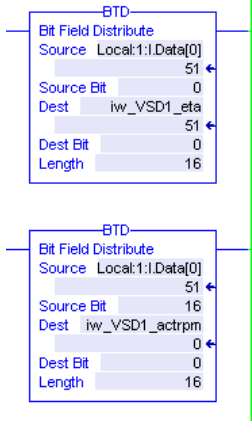

## **Altivar Process Configuration**

### **Basic Setup**

Please refer to Application Note 36 (SoMove TCP/IP setup), application Note 37 (SoMove Modbus serial setup) and application Note 38 (PC IP address configuration) for detailed instructions to communicate with a VSD using SoMove.

### **DeviceNet Setup**

Once communication with the Altivar Process has been established, select the Parameters List tab.

From the menus tree on the left side, select Slot A – DeviceNet.

Here the assembly instance, DeviceNet address and scanner table can be altered to suit.

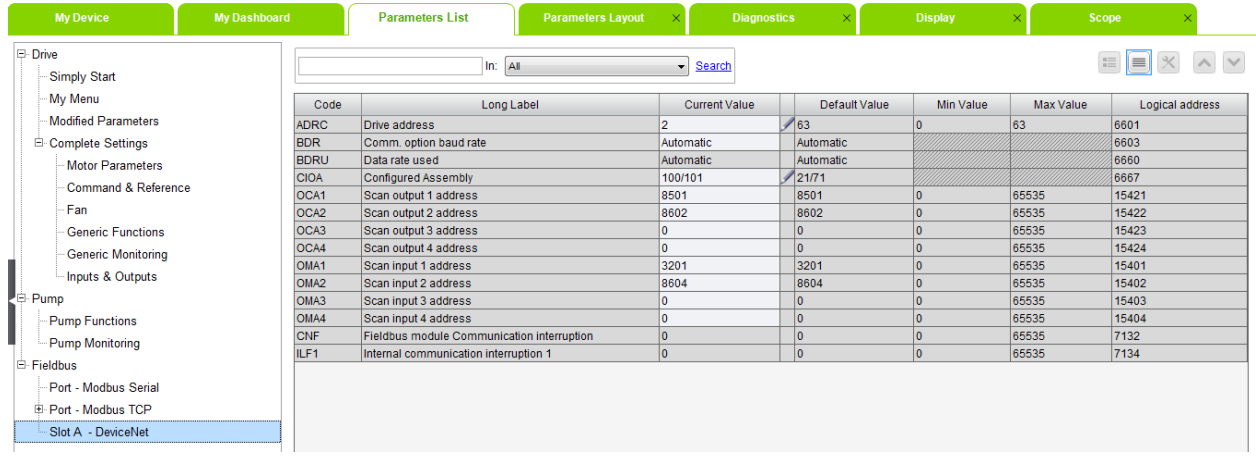

Any changes to address or assembly instance must be followed by a power cycle on the Altivar Process for the changes to take effect.